# Besoin d'un dispositif de prêt ?

Enregistrez-vous ici à l'aide de votre ID d'étudiant ou de votre code NIP assigné !

 $6$ 

## Enregistrer un dispositif de prêt :

**1**

**2**

 $\boxed{2}$   $\boxed{3}$   $\boxed{\text{cancellation}}$ 

 $7771$ 

 $\boxed{4}$   $\boxed{5}$  $7|8$ 

 $6$  0

 $9$   $\sqrt{8}$ 

**3**

**4**

Choisissez une baie allumée en vert. La lumière verte indique que le dispositif à l'intérieur est disponible.

Entrez le numéro de baie et appuyez sur OK. N'oubliez pas votre numéro de baie !

À l'invite du NIP, entrez votre ID d'étudiant-e ou le numéro NIP attribué et appuyez sur OK.

Si les données d'authentification ont été correctement saisies, la porte s'ouvre automatiquement.

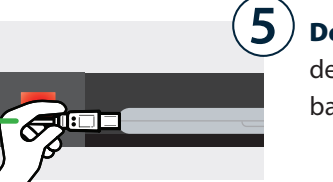

 $\overline{6}$ 

Débranchez le dispositif de prêt et retirez-le de la baie.

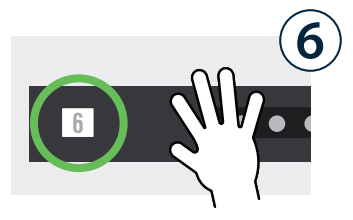

Fermez bien la porte. La lumière devient **blanche**, indiquant que la baie a été réservée pour un retour.

#### Retourner un dispositif de prêt :

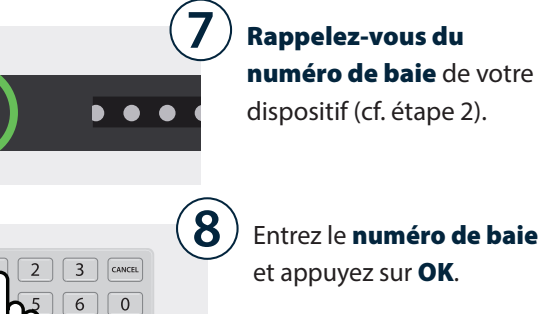

À l'invite du NIP, entrez votre **ID d'étudiant-e** ou le numéro NIP attribué et appuyez sur OK. **9**

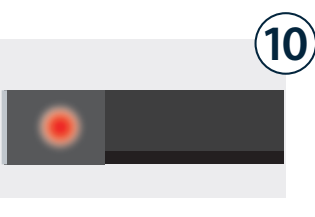

 $1 \mid 2$  $\boxed{4}$   $\boxed{5}$ 

 $7|8$ 

 $9$   $\sqrt{8}$ 

Si les données d'authentification ont été correctement saisies, la porte s'ouvre automatiquement.

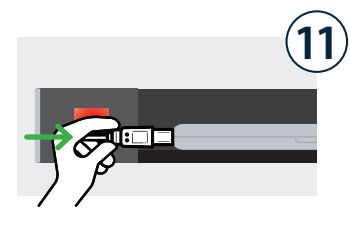

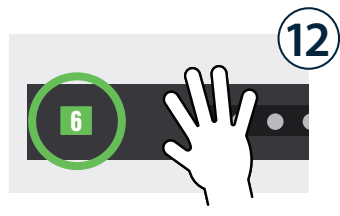

Placez le dispositif de prêt à l'intérieur et branchez-le au câble à l'intérieur de la baie.

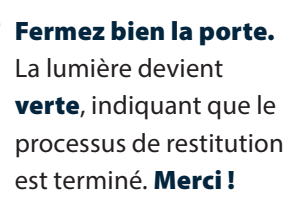

### Besoin d'un dispositif de prêt ?

Enregistrez-vous ici à l'aide de votre ID d'étudiant ou de votre code PIN assigné !

#### Fiche de contrôle pour l'installation Cloud

Assignez un ou plusieurs groupes à toutes les baies.Les membres du ou des groupes peuvent accéder à toute baie disponible.

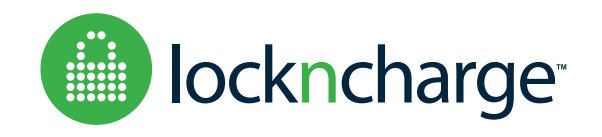